# CVI Desktop App User Guide

Last edited on · February 10, 2022 Introduction Log in to the Desktop App Roles and Permissions Inspection History Reading an Inspection Export to PDF Open Defects Change a Defect Status Asset Defect and Repair History Change the Status of an Open or Pending Defect Admin

#### **Introduction**

The CVI desktop application provides an inspection history and administration dashboard for all CVI inspections.

## **Log in to the Desktop App**

The CVI desktop application can be accessed through Ground Traffic Control (http://groundtra!iccontrol.zonarsystems.net/). From the main menu, click Reports, then CVI Inspections under CVI INSPECTION. The CVI desktop application opens in a new tab.

#### **Roles and Permissions**

There are three types of user permissions for the desktop application:

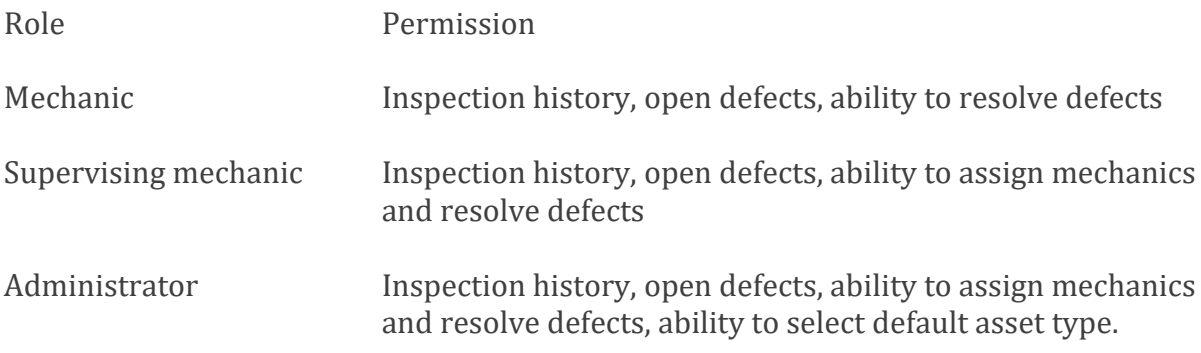

NOTE: Inspectors only have permission to use the mobile application. Inspectors are typically drivers or operators.

#### **Add a User**

Permissions can be granted or changed in Ground Trafic Control:

- 1. Log in to Ground Trafic Control (http://groundtra!iccontrol.zonarsystems.net/).
- 2. Click **Manage**, then **Users** under **SYSTEM SETTINGS**.
- 3. Scroll down to the CVI settings.
- 4. Select the check box next to the appropriate role permission.
- 5. Click **Update User**.

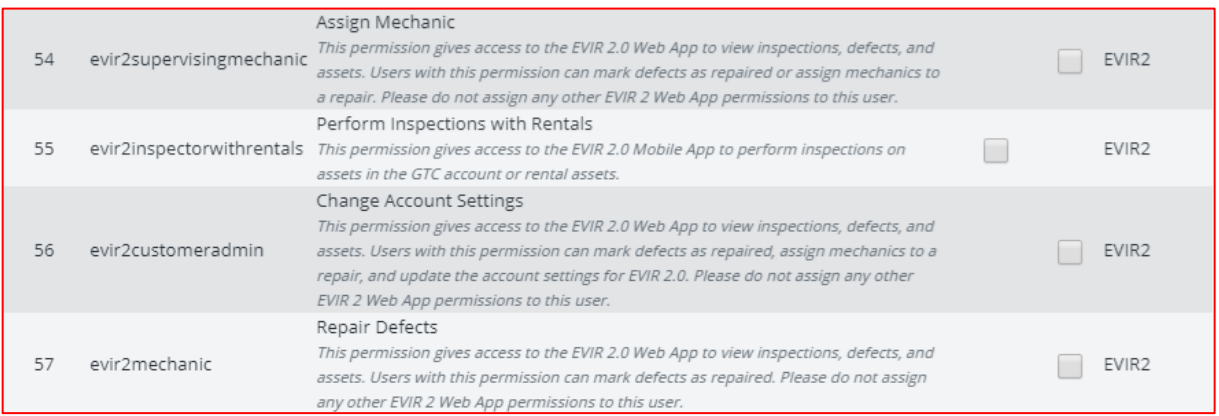

Those users who are both an Operator/Owner can have Inspector permission and Admin permission.

#### **Inspection History**

The Inspection History panel lists all inspections performed on all assets in your fleet in the time frame indicated. This panel includes all closed inspections and all inspections with open defects.

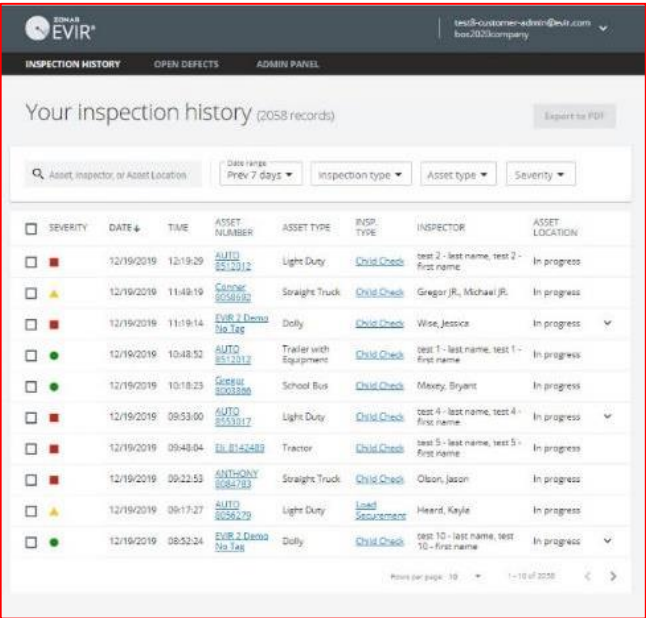

#### **Search**

Search for specific inspections by asset, inspector, or asset location in the drop-down search field. Further specify a date range, an inspection type, an asset type, or by highest defect severity for the inspection.

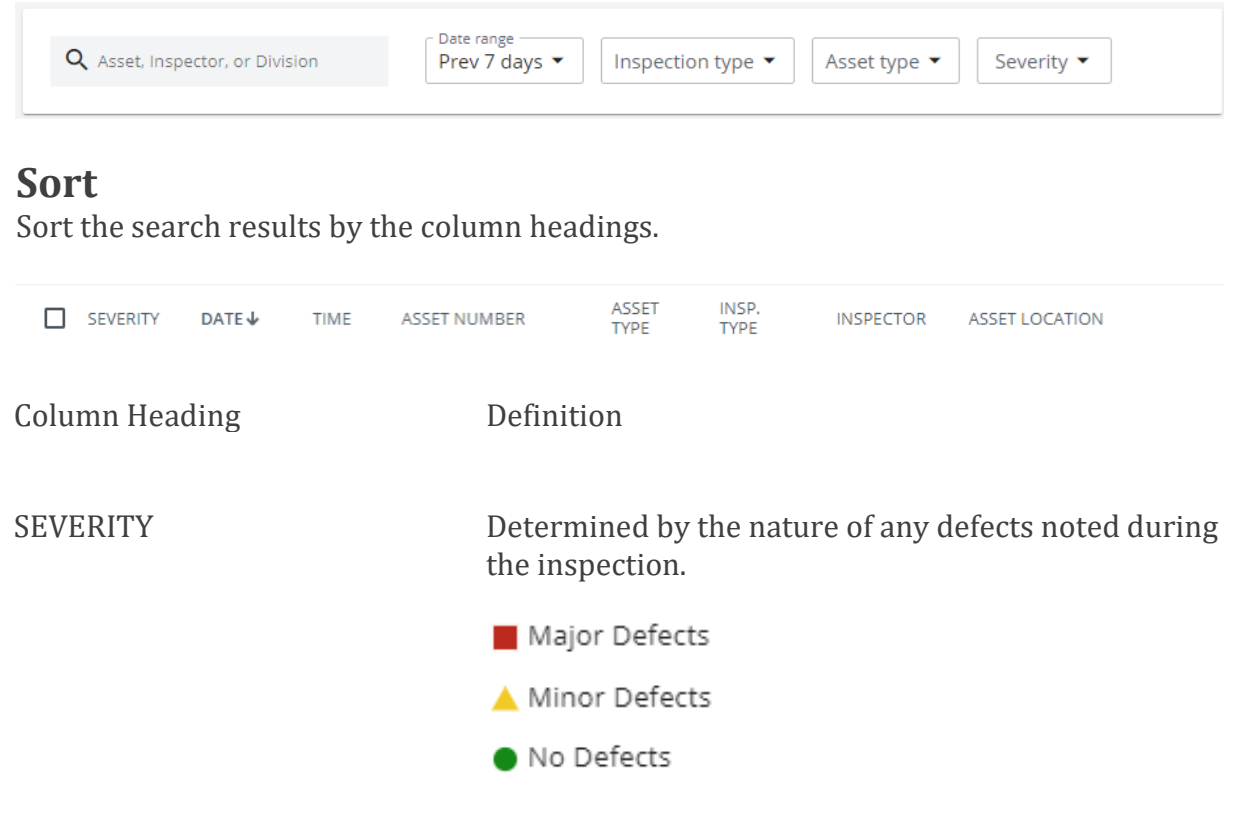

DATE AND TIME Identifies when the inspection was completed.

ASSET NUMBER The identifier assigned to the vehicle or other item.

ASSET TYPE Default types are:

- Tractor
- Tailer with Equipment
- Straight Truck
- Dolly

Light Duty

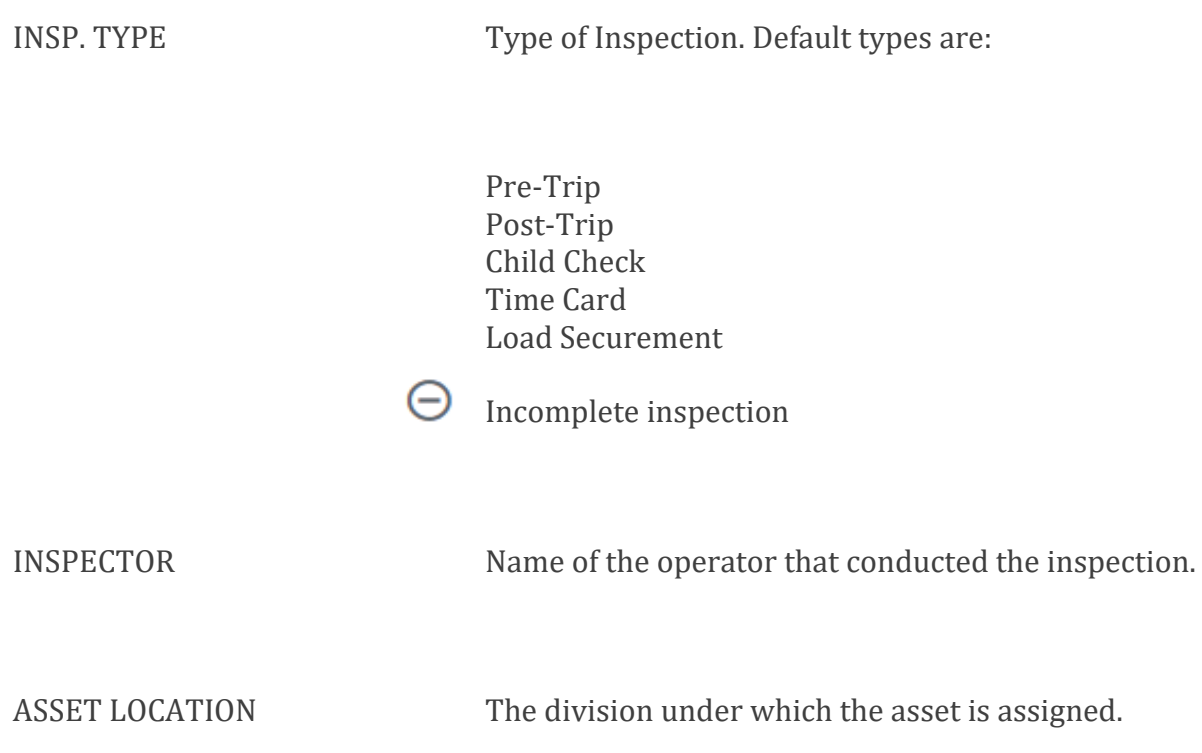

- Click on the Asset Number to view the Asset Defect and Repair History.
- Click on the Inspection Type for an asset to view inspection details.

## **Reading an Inspection**

Clicking on the Inspection Type for an asset displays details of that specific inspection for that specific asset.

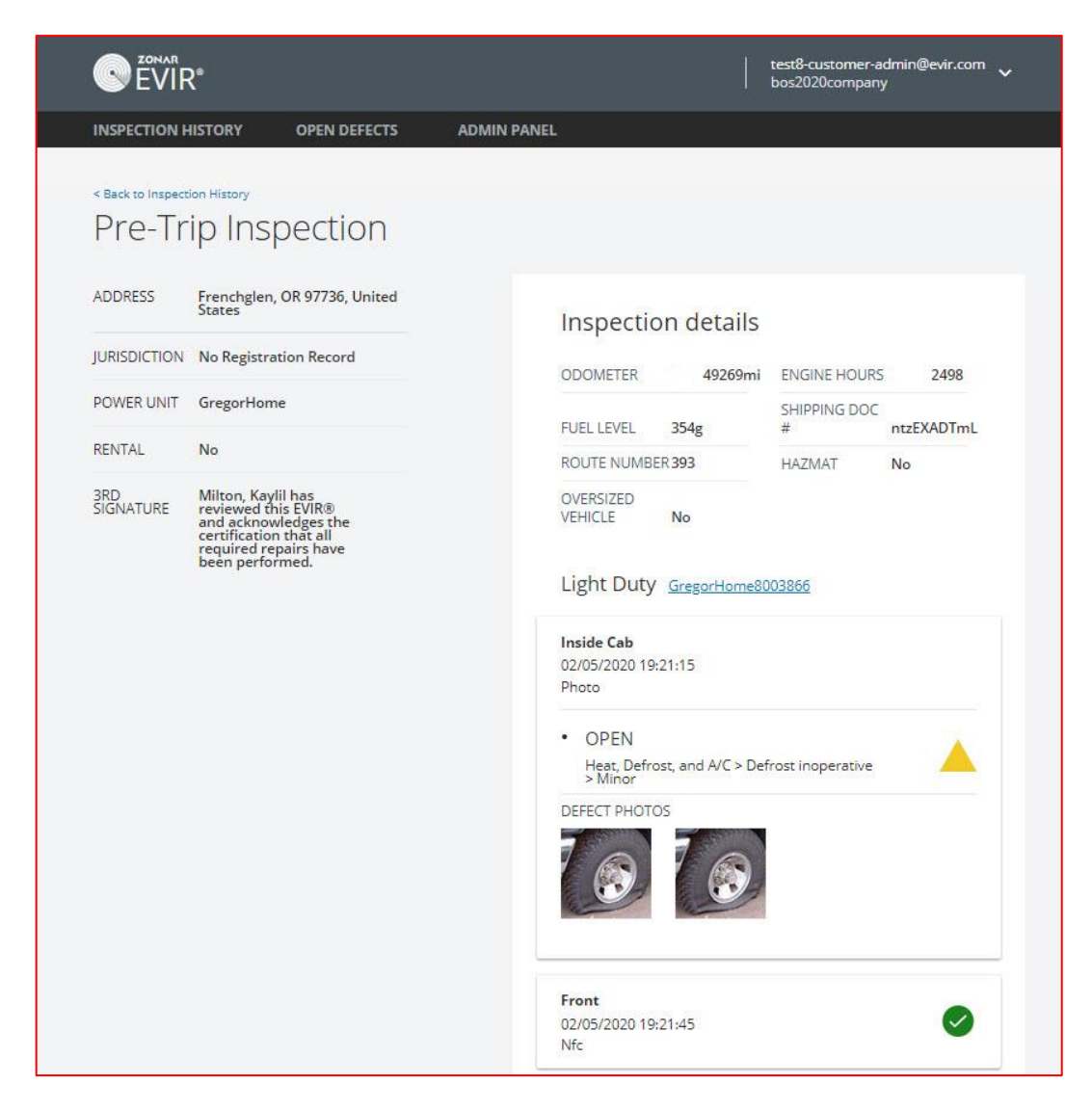

The details on the le" side of the report are associated with the asset. An electronic signature of the mechanic or inspector certifying the inspection/repair also appears here.

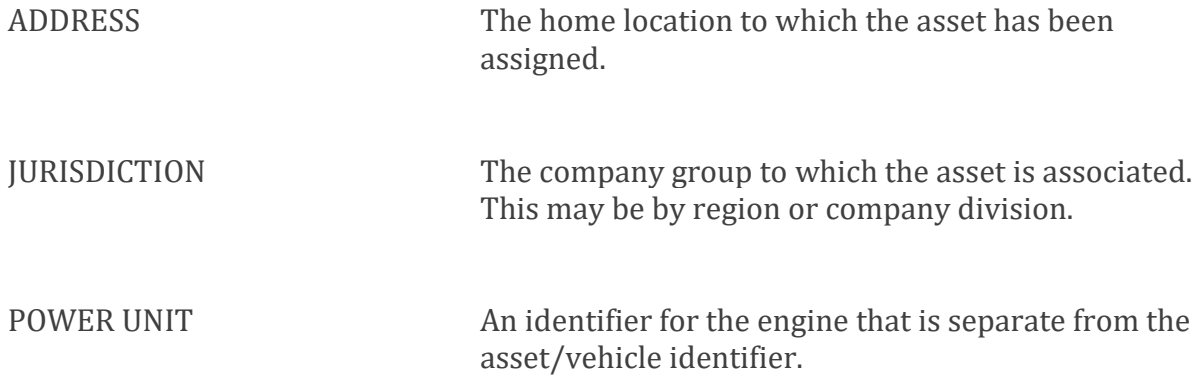

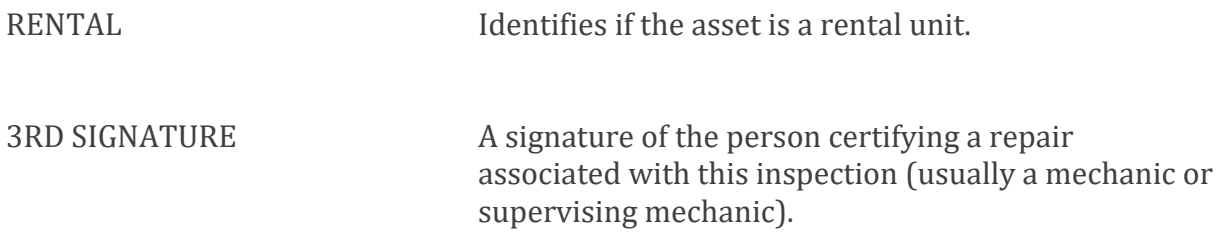

The details on the right side of the report are provided from the CVS Mobile app by the inspector of that asset.

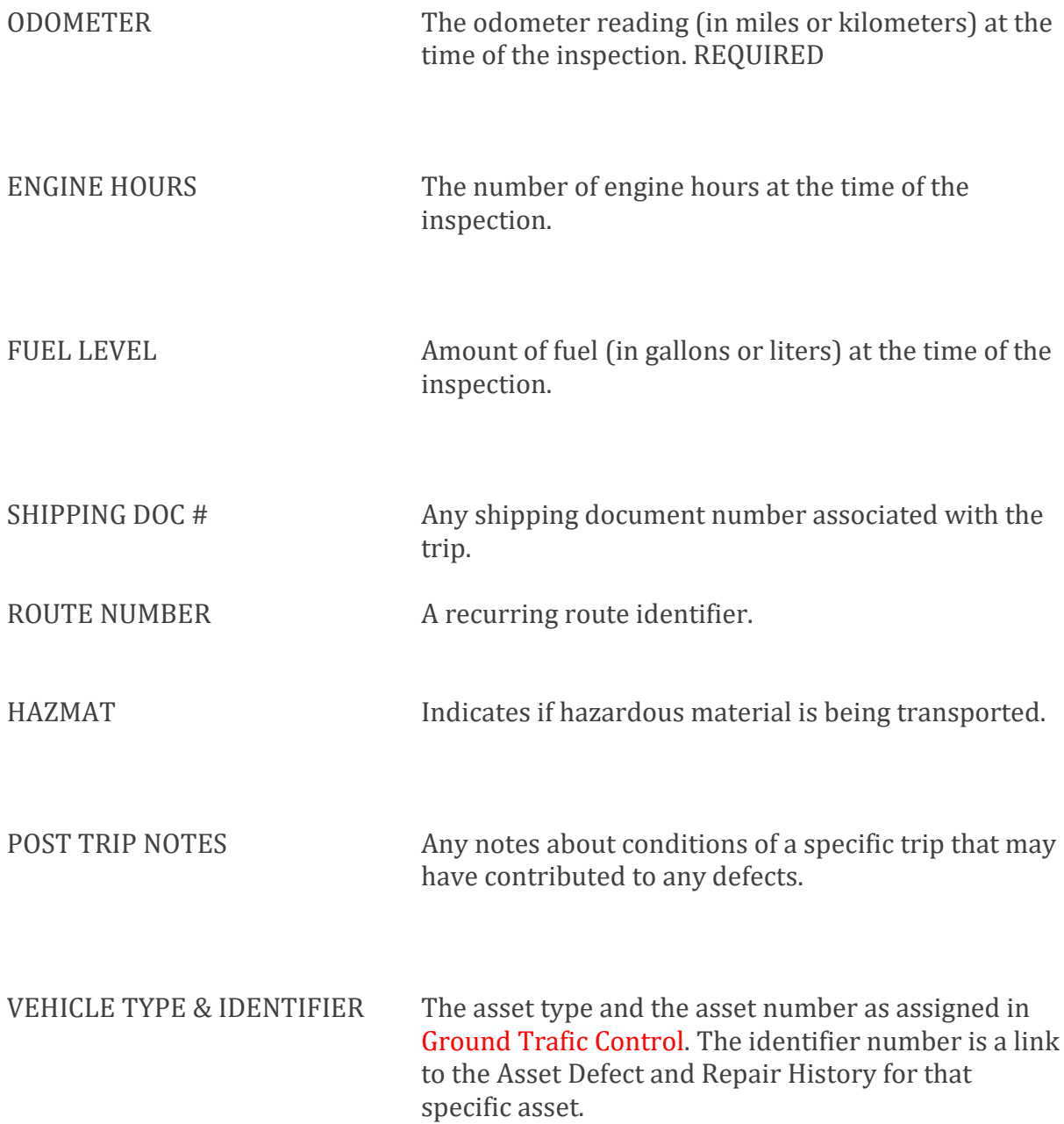

The status of each zone on the asset is noted here. Details include:

INSPECTION ZONE DETAILS A time and date stamp

The state of a component Whether a defect is major (not safe to drive) or minor (repair is needed, but safe to drive) Photos of any defects

#### **Export to PDF**

When you want to save inspection records outside of the CVS environment, you can export them to PDF format. The full inspection report is exported in a simple text format.

In the Inspection History panel:

- 1. Click the check box next to the inspection to select the specific record(s).
- 2. Click **Export to PDF**.
- 3. In the dialog box that appears, click **Export selected only** (for those selected records) or **Export All** (for all performed inspections).
- 4. Select the destination to save the files.

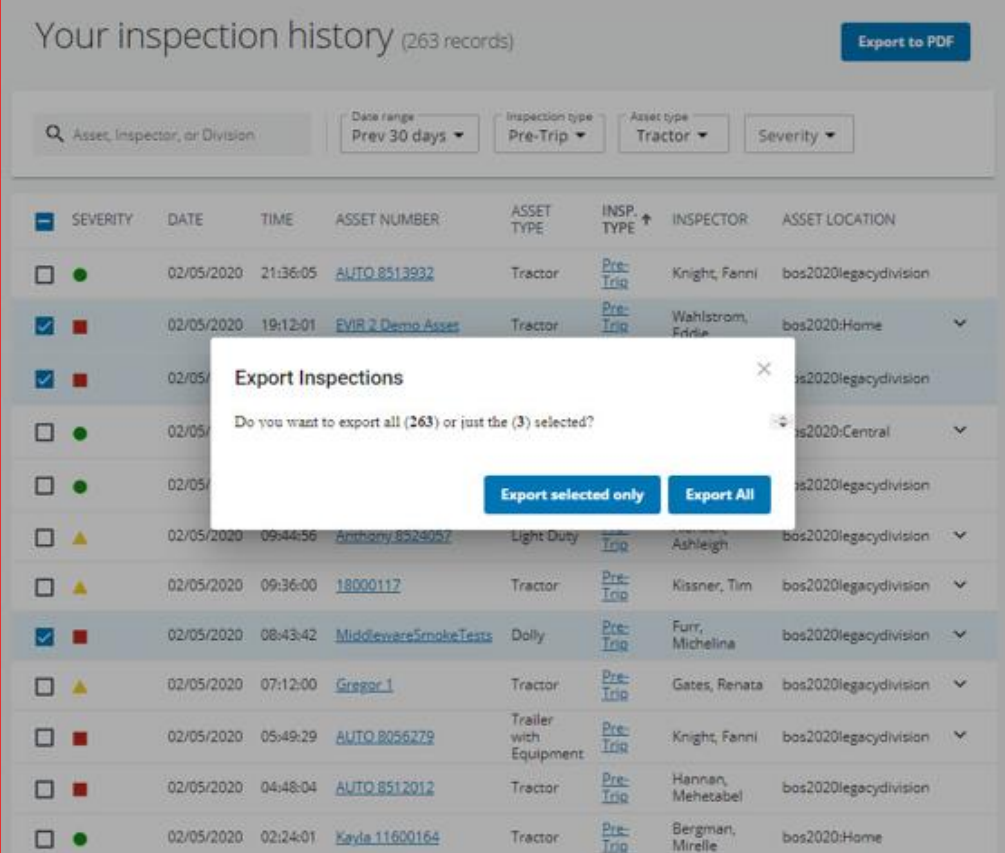

#### **Open Defects**

The Open Defects panel lists all unresolved issues with the assets in your fleet.

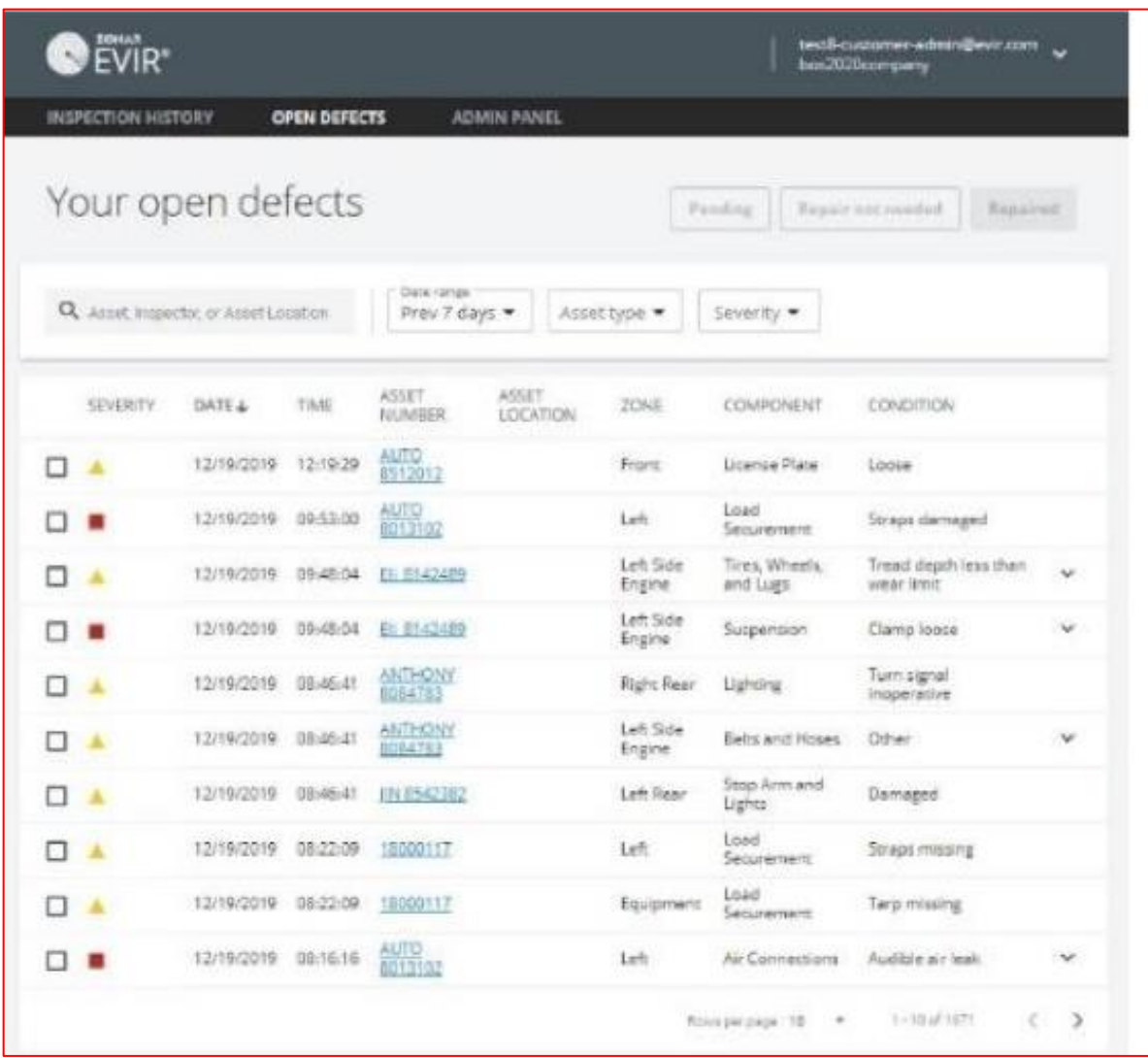

#### **Search**

Search for specific inspections by asset, inspector, or asset location in the drop-down search field. Further specify a date range, an asset type, or the defect severity.

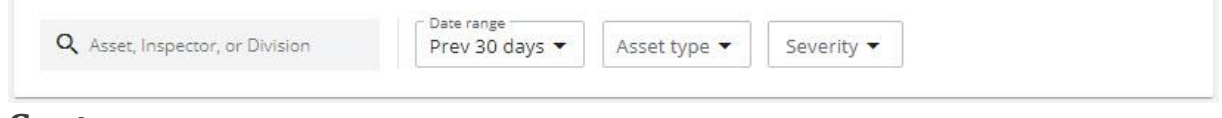

#### **Sort**

Sort the search results by the column headings.

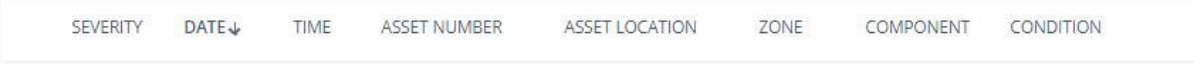

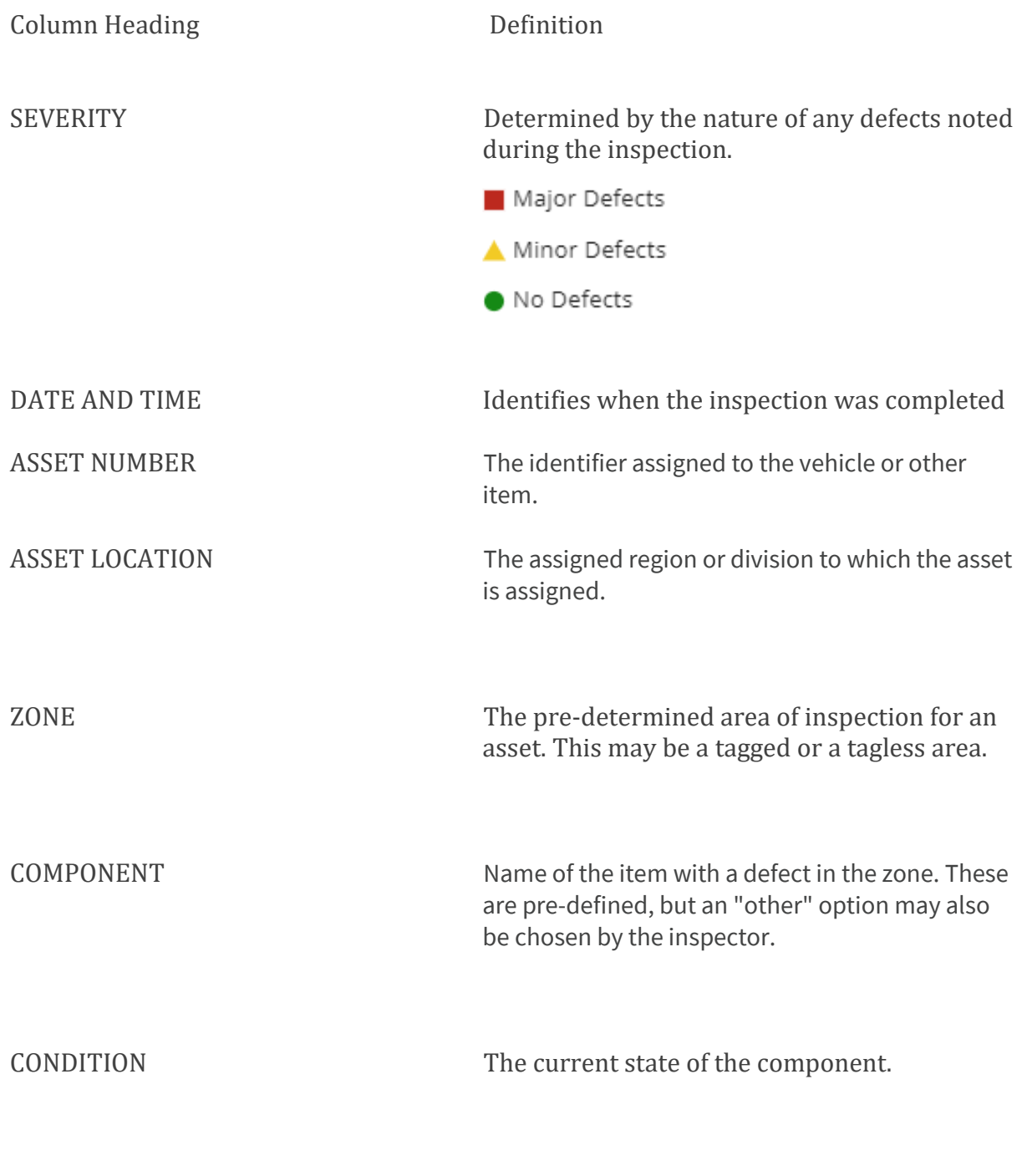

• Click on an Asset Number to view the Asset Defect and Repair History.

#### **View Photos**

Photos attached to a specific defect can be accessed from the Open Defect list by clicking the caret next to the defect Condition. Click the caret again to hide the photos.

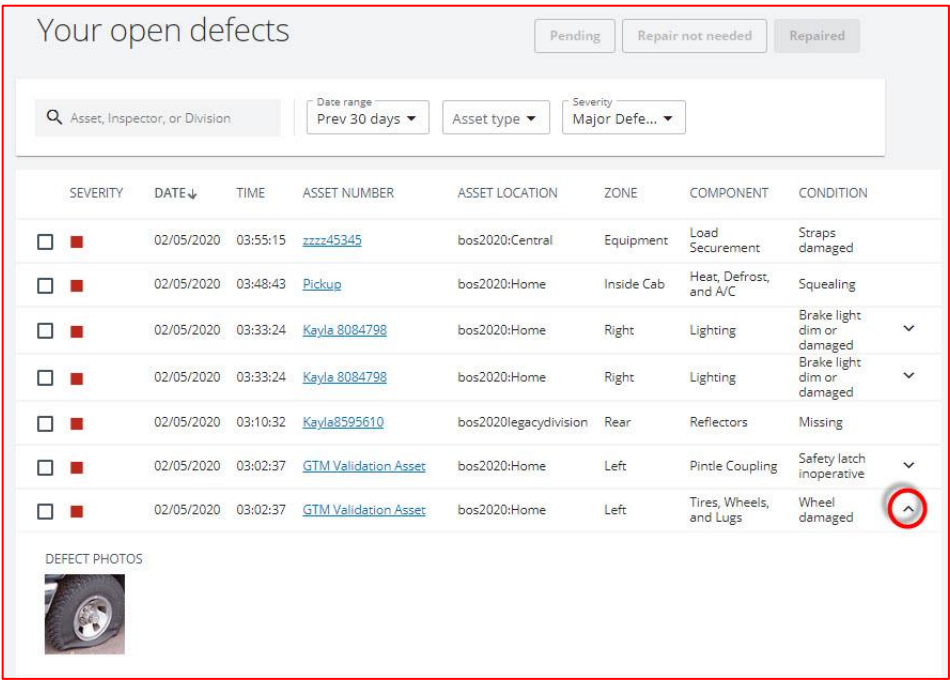

#### **Change a Defect Status**

When a mechanic has assessed or repaired an open defect on an asset, the status of that defect can be changed to reflect the current state.

To change the status of a defect:

- 1. Select the check box next to the defect or defects to be updated.
- 2. Click Pending, Repair not needed, or Repaired.

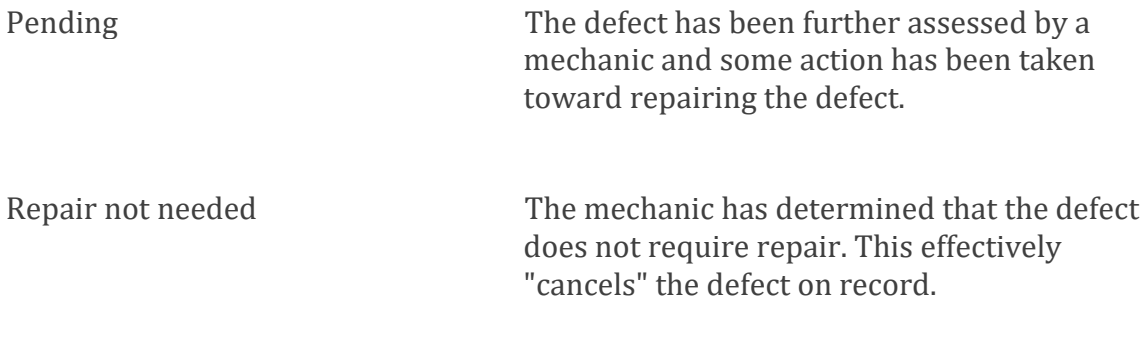

Repaired The defect has been satisfactorily repaired.

3. In the dialog box that appears, enter any comments or notes that will provide clear details about the new status. "Pending" and "Repair not needed" status changes require a simple text note.

For a "Repaired" status change:

- a. Select the resolution type (adjusted, replaced, serviced, etc...). REQUIRED
- b. Enter a work order number associated with the repair.
- c. Enter any comments about the repair.
- d. For Supervising Mechanics and Administrators, click the Repairing mechanic field and select the mechanic who performed service on the defect.

NOTE: Those with a Mechanic permission set do not have the ability to assign another mechanic to the defect.

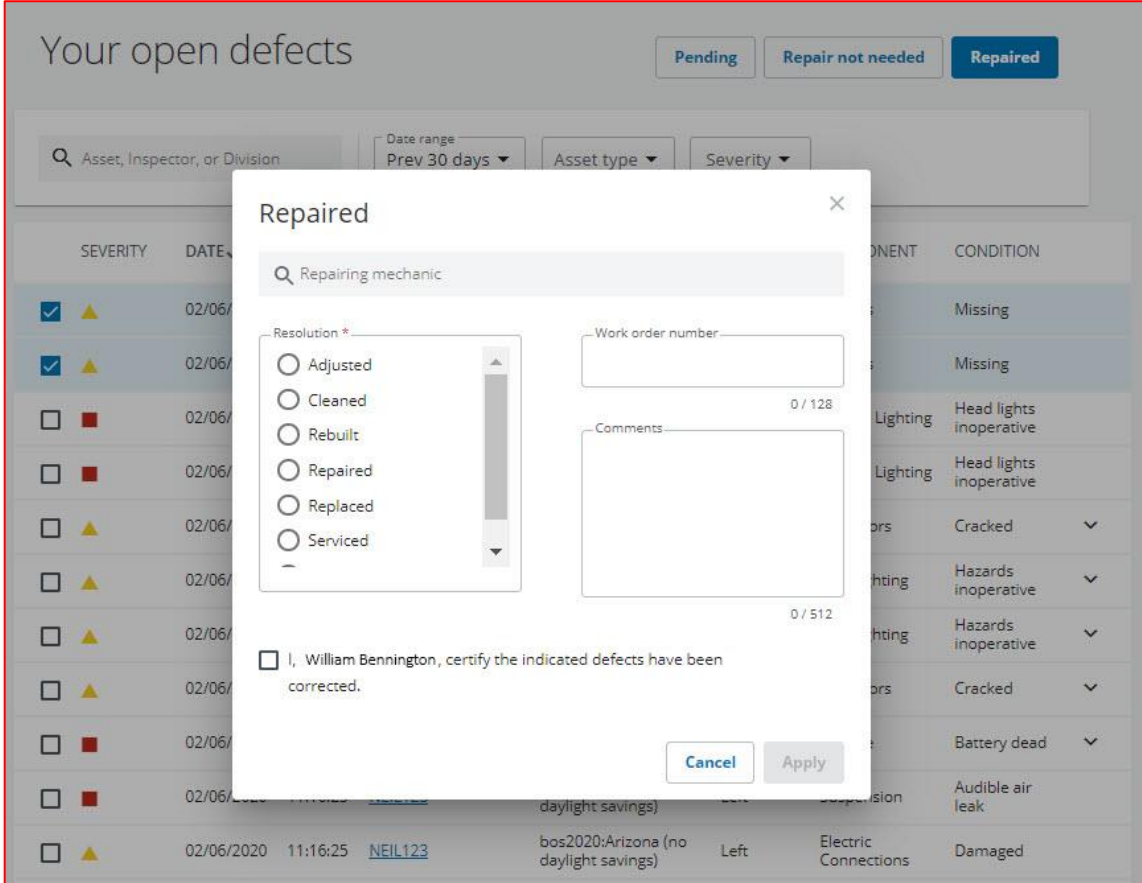

- 4. Click the check box to certify the defect update is true.
- 5. ClickApply.

# Asset Defect and Repair History

Click on an asset number to display lists of "Open and pending defects" and "Closed/Ignored defects" for that vehicle.

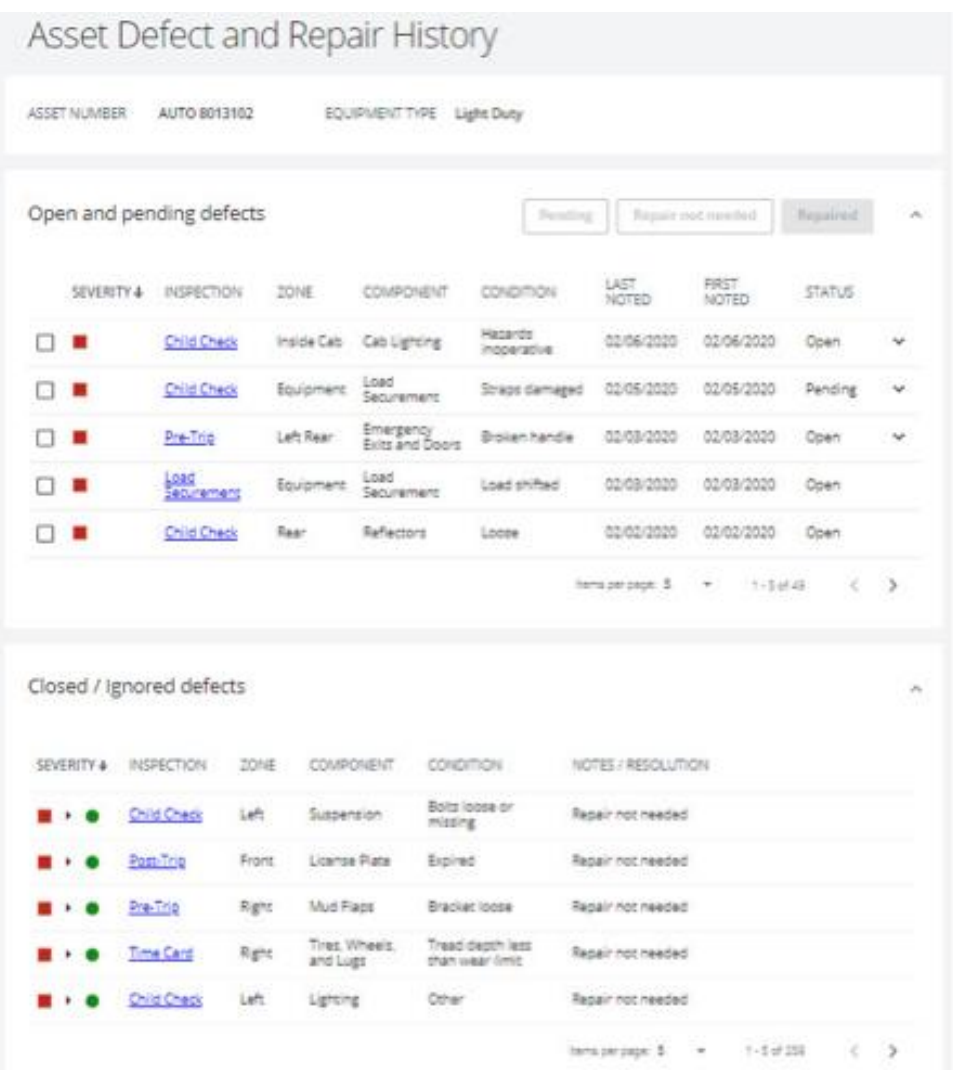

## **Open and Pending Defects**

The Open and Pending Defects list displays all defects for a specific asset that require attention. The defects can be major or minor defects.

#### **Sort**

COLUMN HEADING Definition

SEVERITY Determined by the nature of any defects noted during the inspection.

Major Defects

Minor Defects

• No Defects

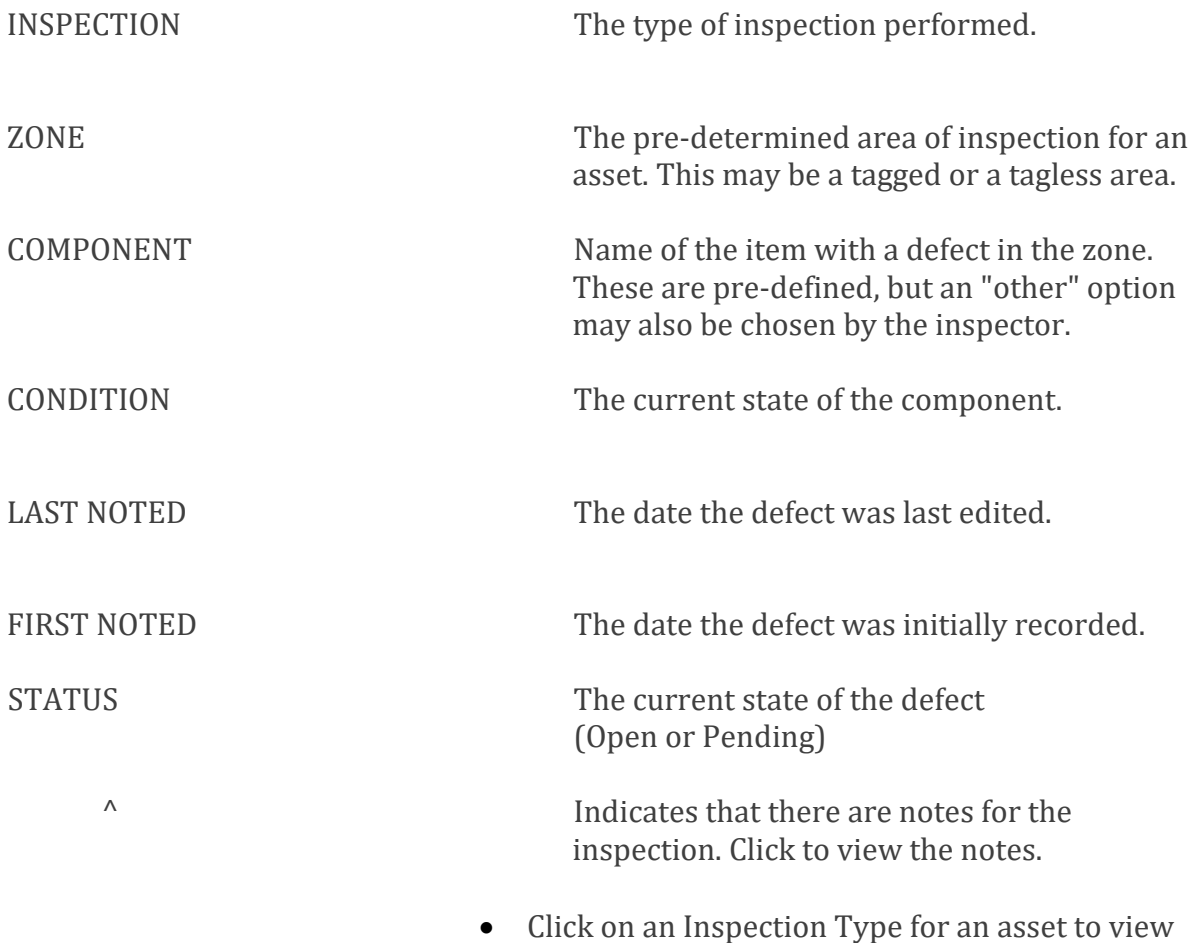

inspection details.

## **Change the Status of an Open or Pending Defect**

When a mechanic has assessed or repaired an open defect on an asset, the status of that defect can be changed to reflect the current state.

To change the status of a defect:

- 1. Select the check box next to the defect or defects to be updated.
- 2. Click **Pending, Repair not needed,** or **Repaired**.

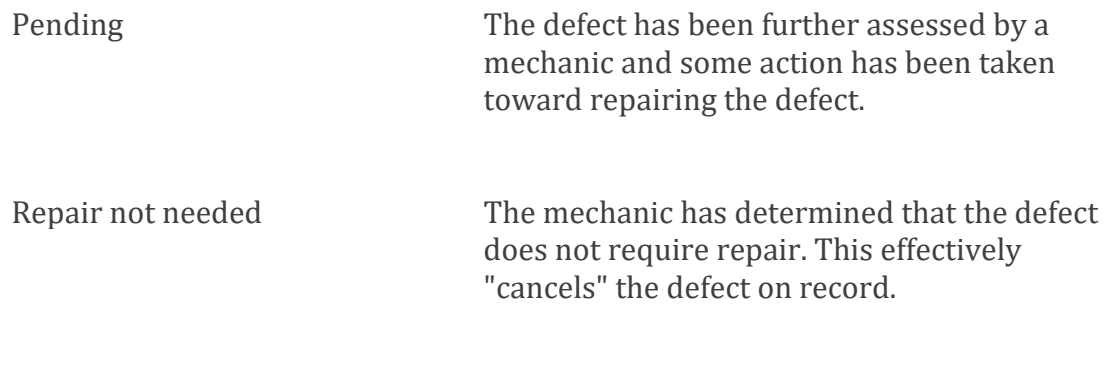

Repaired The defect has been satisfactorily repaired.

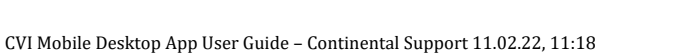

3. In the dialog box that appears, enter any comments or notes that will provide clear details about the new status. "Pending" and "Repair not needed" status changes require a simple text note. For a "Repaired" status change:

- a. Select the resolution type (adjusted, replaced, serviced, etc...). REQUIRED
- b. Enter a work order number associated with the repair.
- c. Enter any comments about the repair.
- d. For Supervising Mechanics and Administrators, click the Repairing mechanic field and select the mechanic who performed service on the defect.

NOTE: Those with a Mechanic permission set do not have the ability to assign a nother mechanic to the defect.

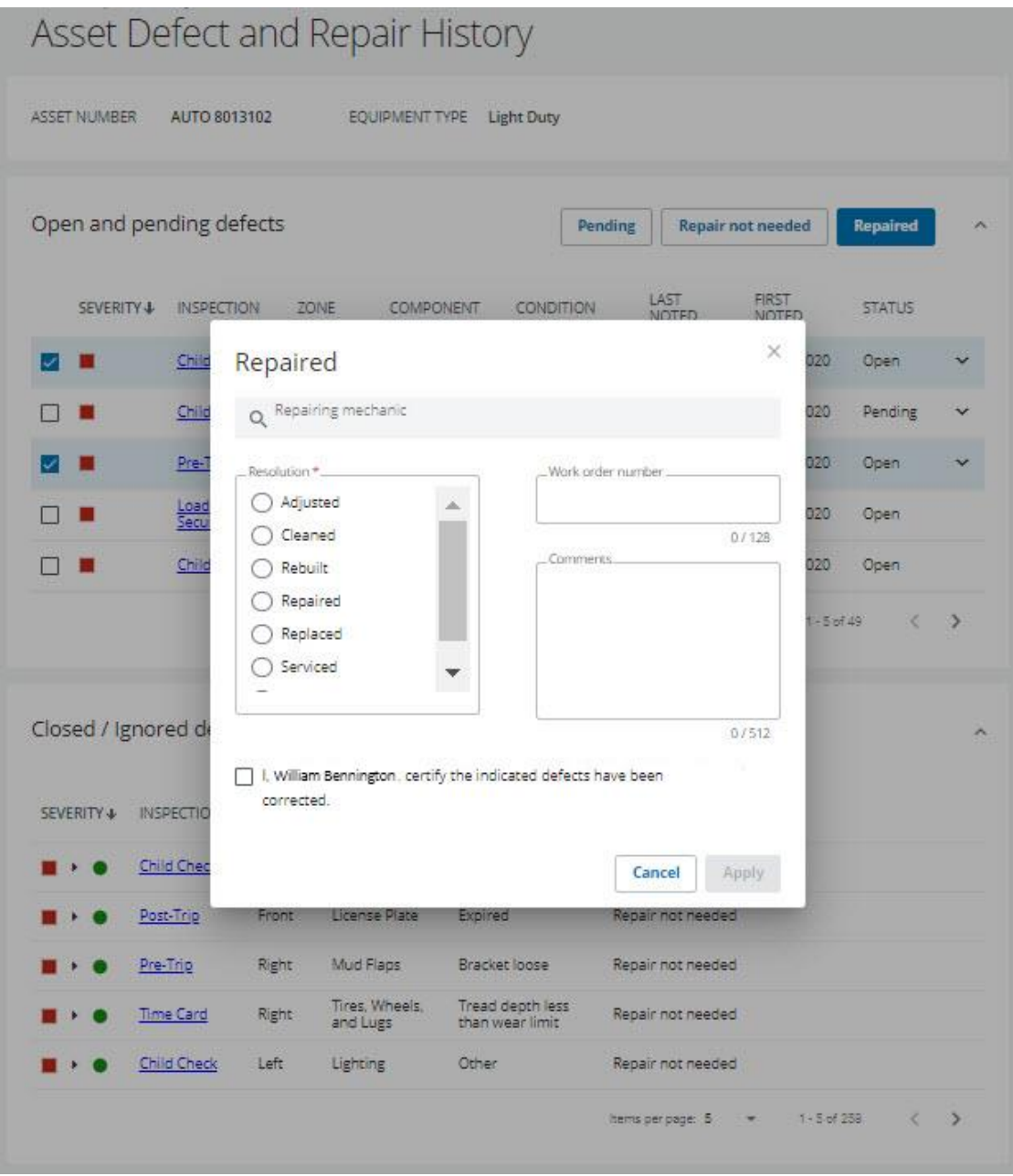

- 4. Click the check box to certify the defect update is true.
- 5. Click **Apply**.
- Major Defects
- Minor Defects
- No Defects

### **Closed/Ignored Defects**

The Closed/Ignored Defects section displays all resolved defects for the specified asset.

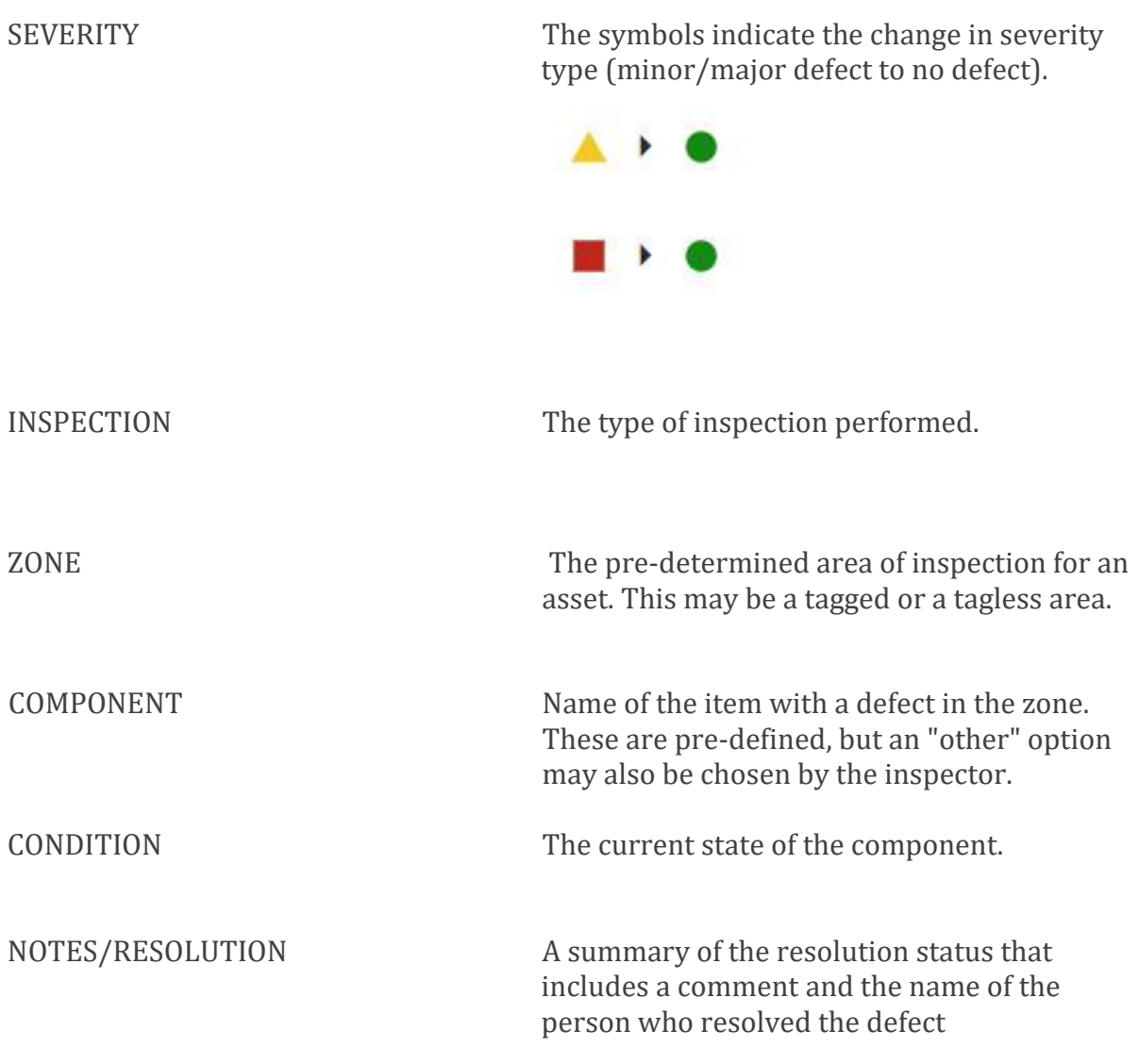

- Click on an Inspection Type for an asset to view inspection details.

### **Admin**

Access to the Admin panel is available only to those with Administrator permission. This panel allows you to select the default asset type to appear on the mobile app.

Default types are:

- Tractor
- Tailer with Equipment
- Straight Truck
- Dolly
- Light Duty

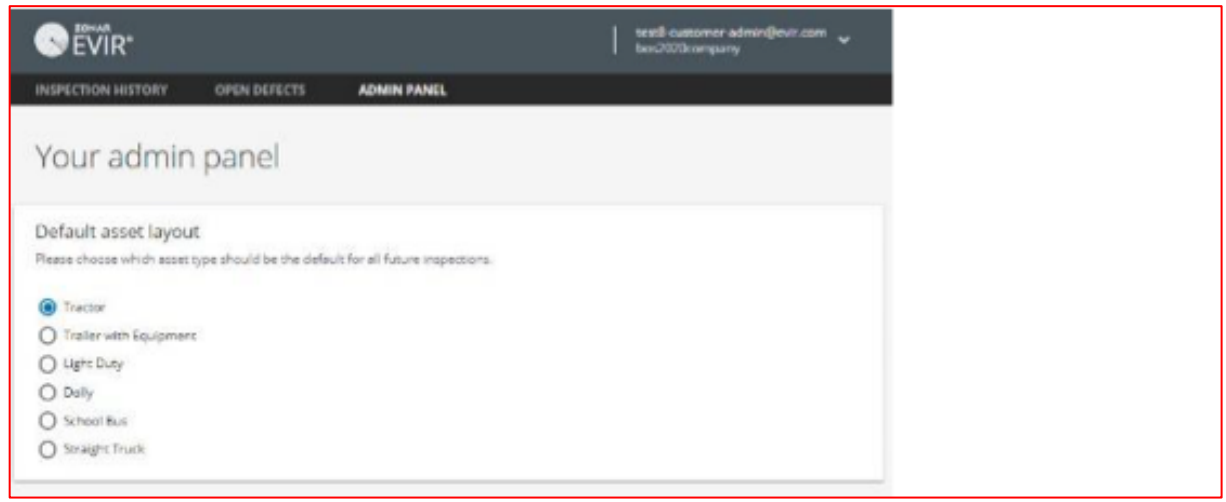

This is an account-wide setting and aspects what inspectors view as a default when adding a new asset on the CVI Mobile app.

Individual asset types can be changed in Ground Traffic Control by changing the asset type and sub-type fields.